## Duo Mobile Application Activation

These are instructions for setting up Dual Factor Authentication now required to use your Diocesan Accounts.

The easiest way to use this service  $-$  and the method we recommend is to download an app on your mobile phone. There are other ways of using the service, but this is the easiest.

First, install the Duo Mobile application on your phone from the app store, either Android (on the left) or Apple. The exact way the app icon will look depends on which phone version you have.

Once downloaded, you will need to keep this app on your phone. Please DO NOT DELETE the app.

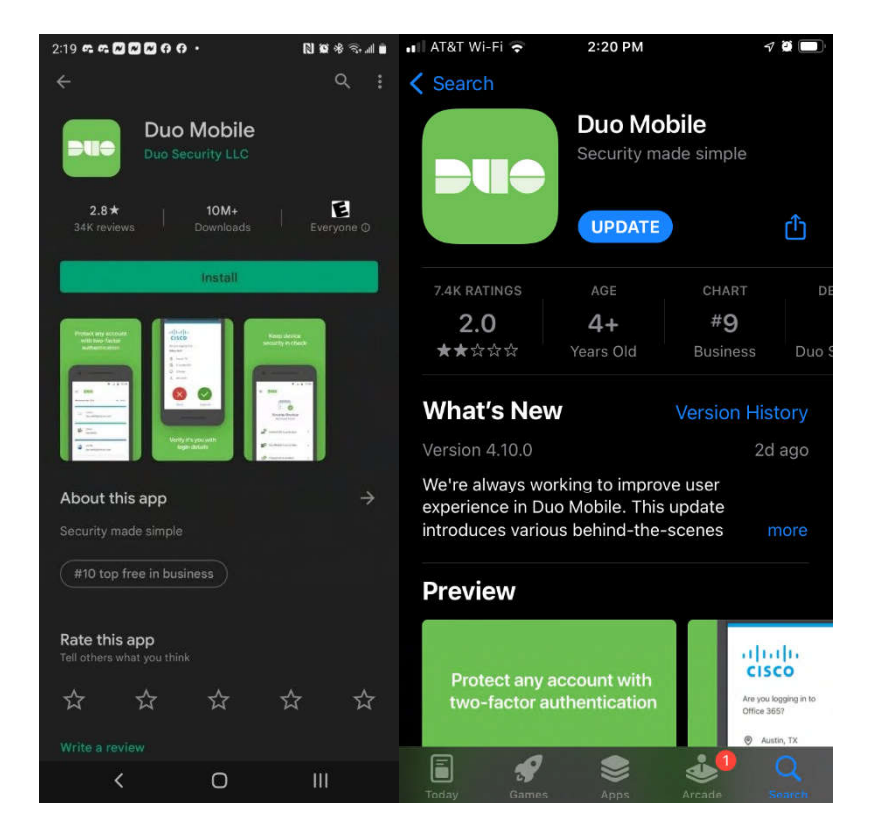

Open an internet web browser and type in the address line, the following https://mail.diolaf.org/owa

## **OR**

Go to the diocesan website https://diolaf.org/ and go to the bottom of the Home page and click "Diocesan Webmail"

Then logging in to webmail, you will see the following boxes (below). In the top box asking for the Domain\username put "DOL) your normal username" and your normal password, then click "sign in" follow the steps as outlined below:

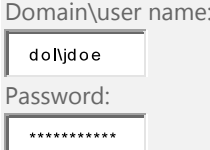

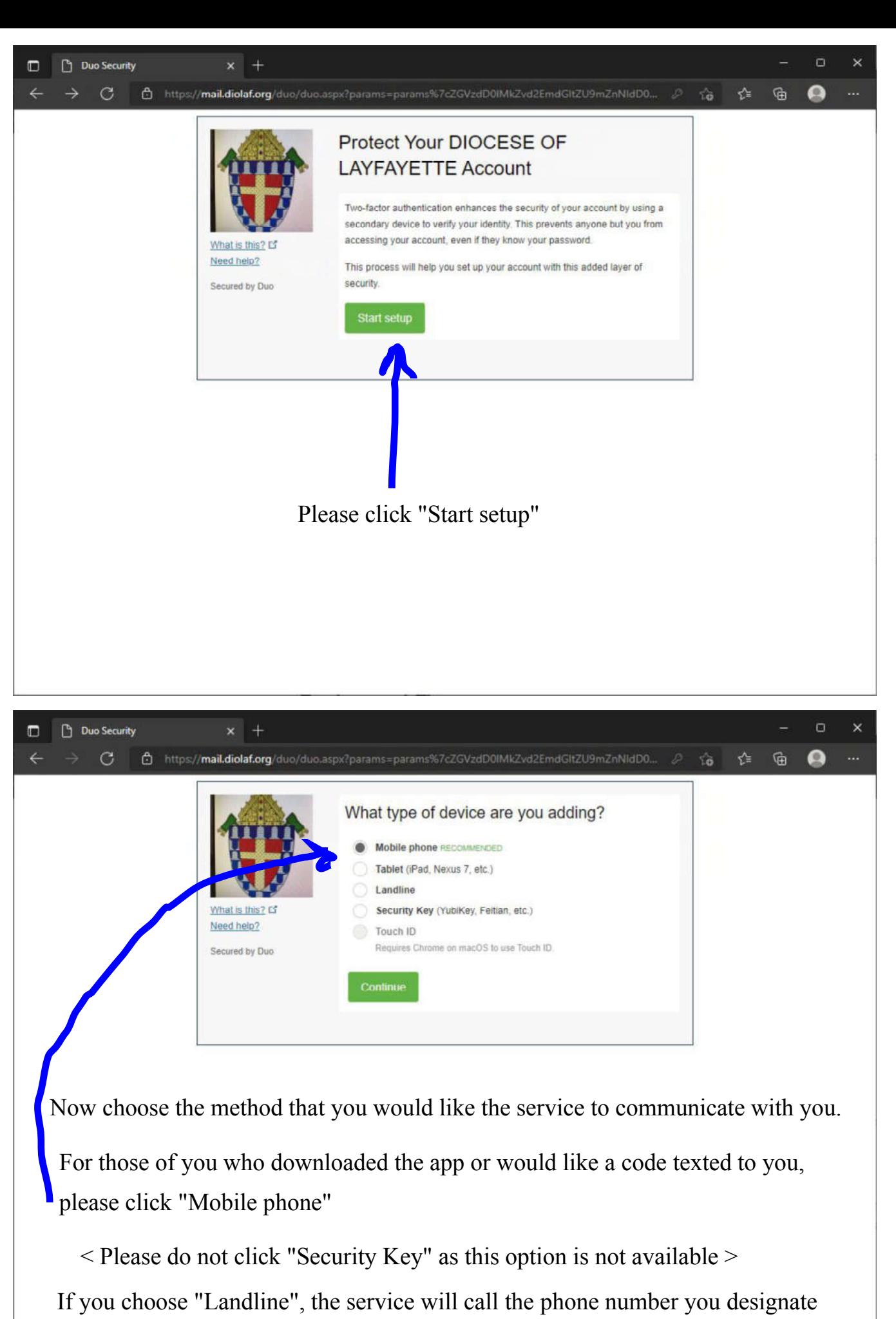

in a later step to verify your identity \*\*\* skip to Landline Option \*\*\* page 7

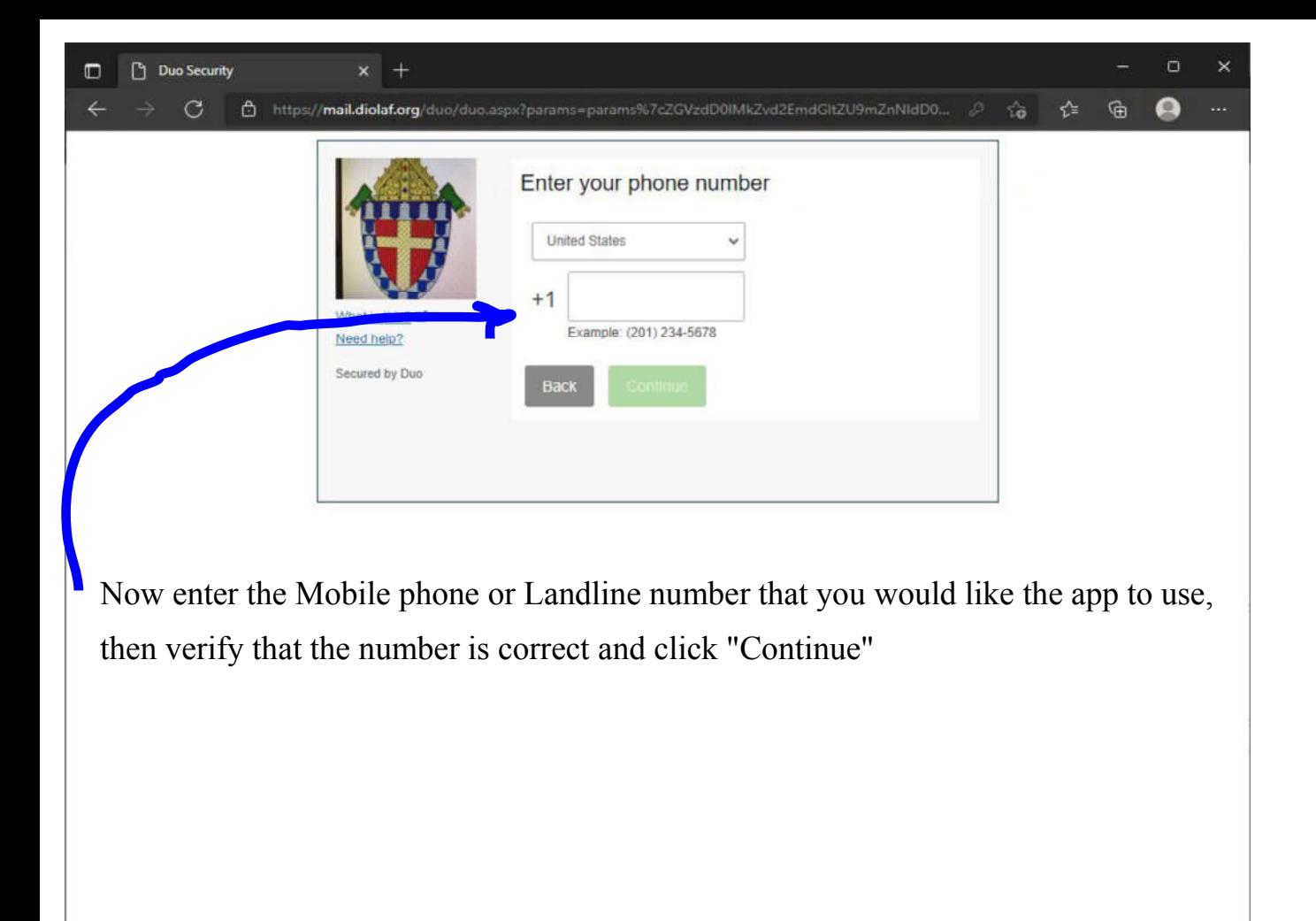

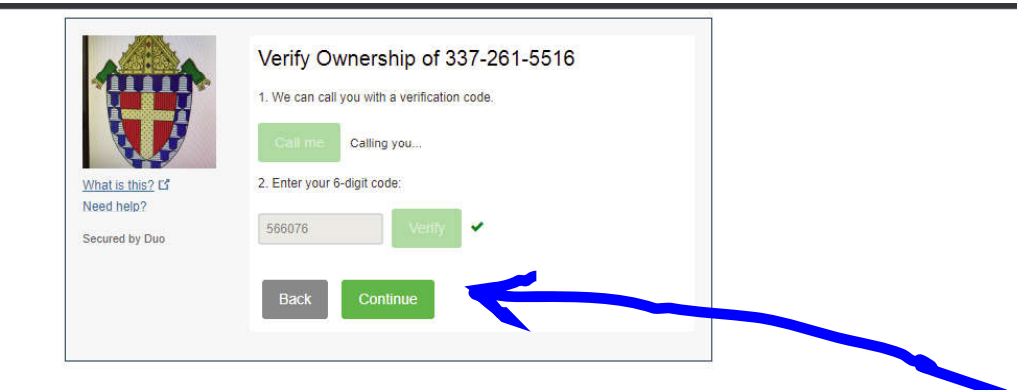

The app will now call you to verify that the phone number you entered is correct. \*\*\* It will be from a Madison, Wisconsin phone number (608)208-6462 \*\*\* Please answer the call and enter the verification code provided

You may want to add this phone number as a new contact in your phone.

After verification, please click "Continue"

What follows next in these instructions is the installation for an iPhone. An Android or Windows phoen wil be vey similar

## Mobile Phone Option

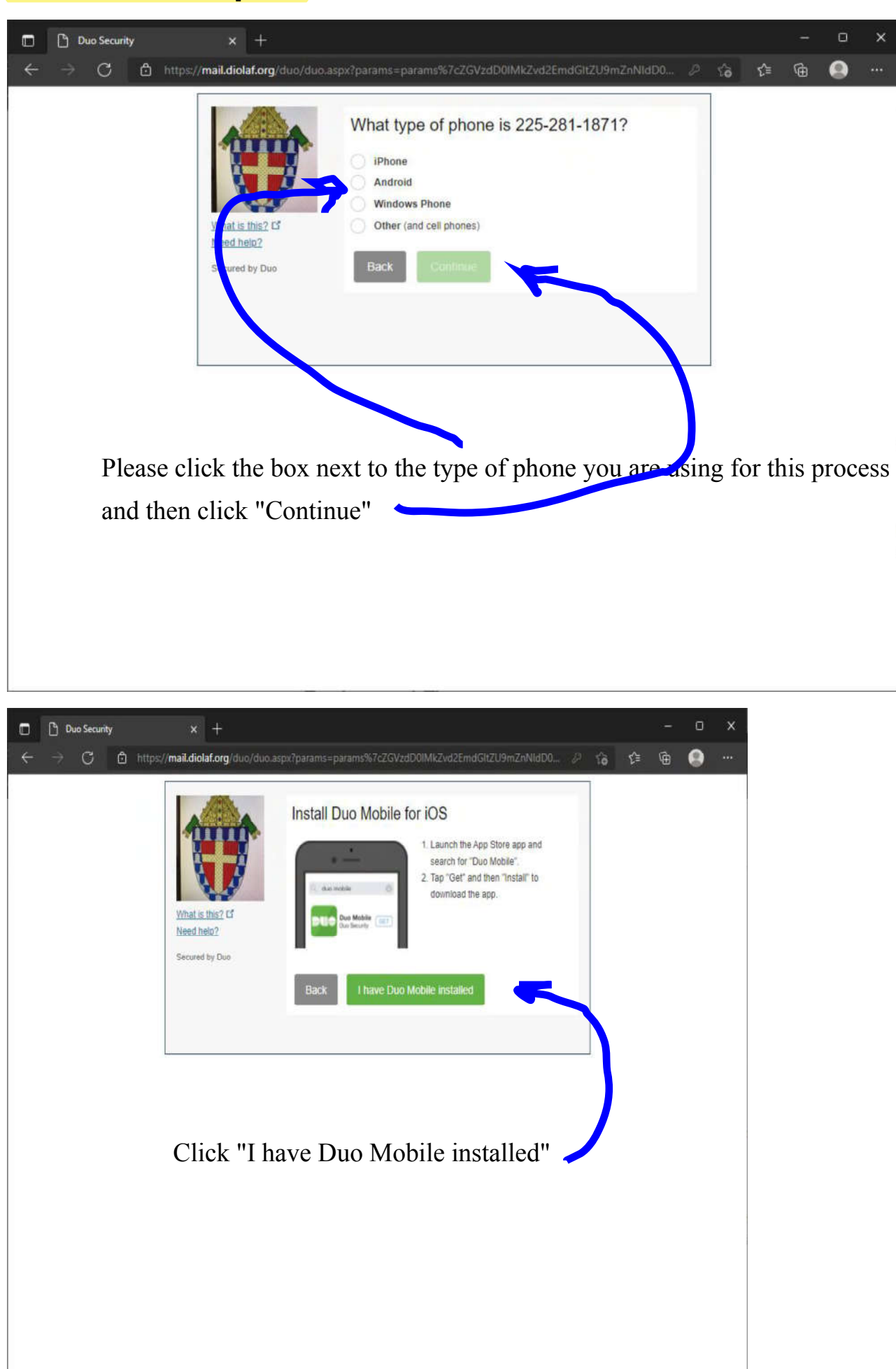

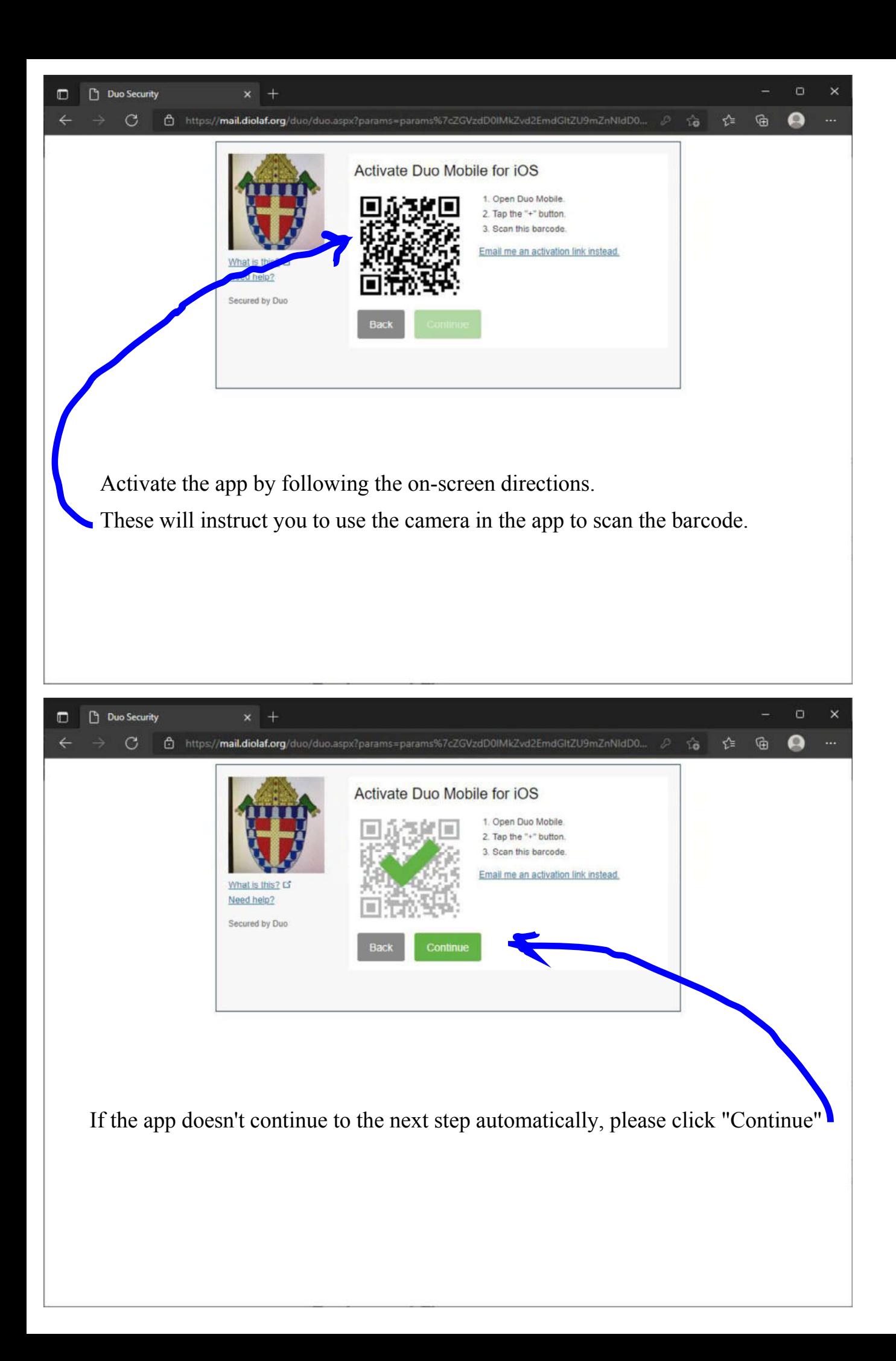

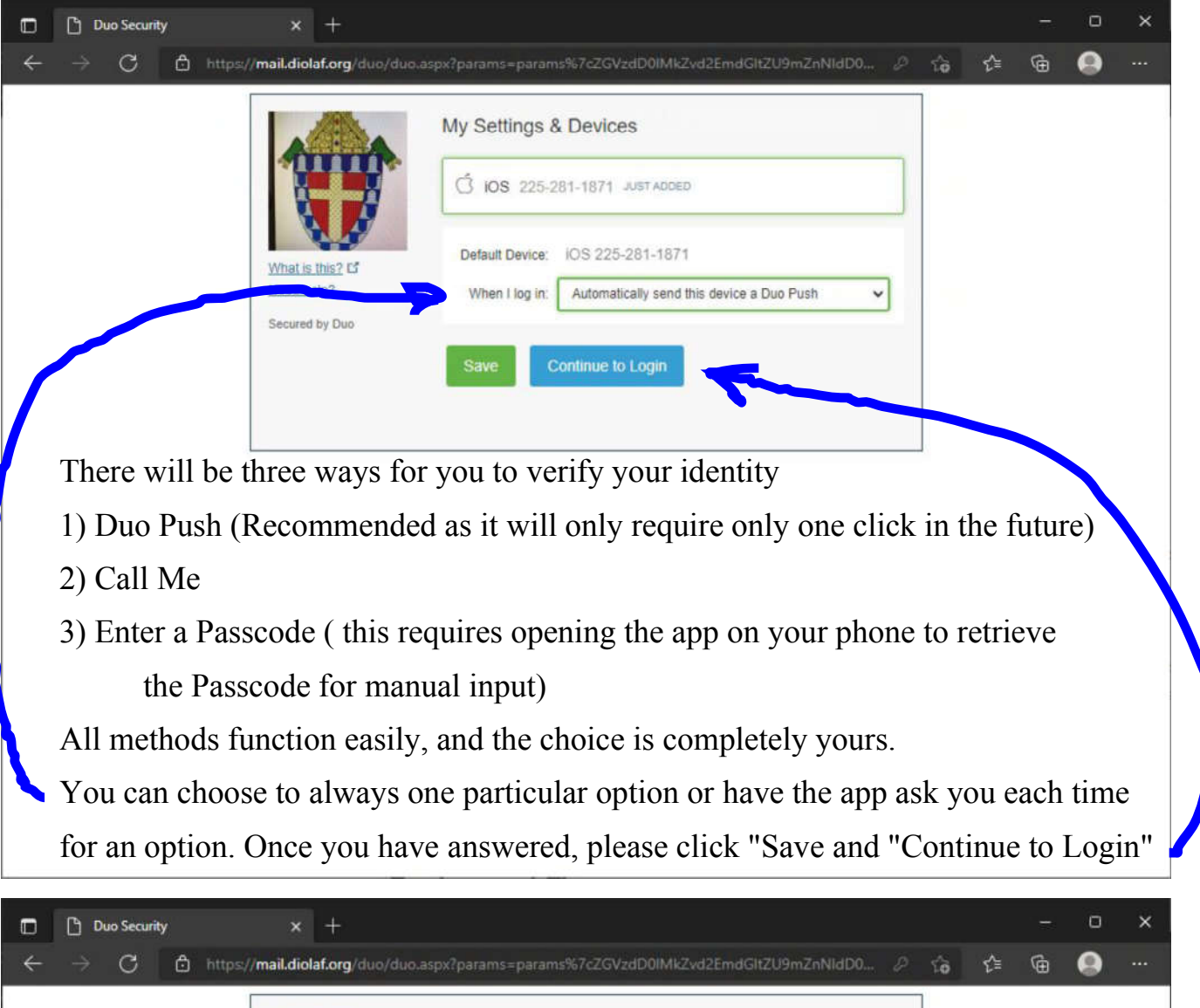

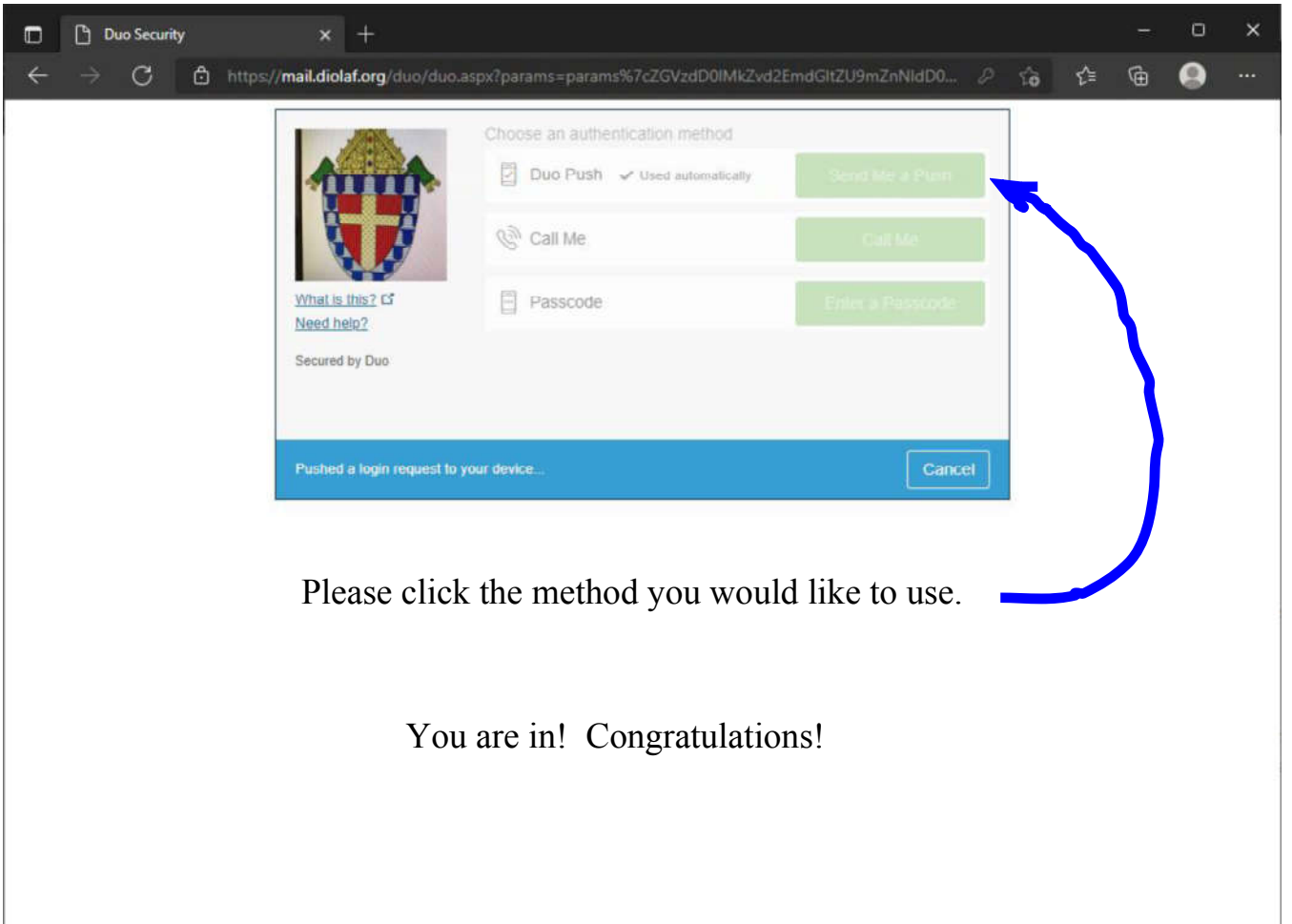

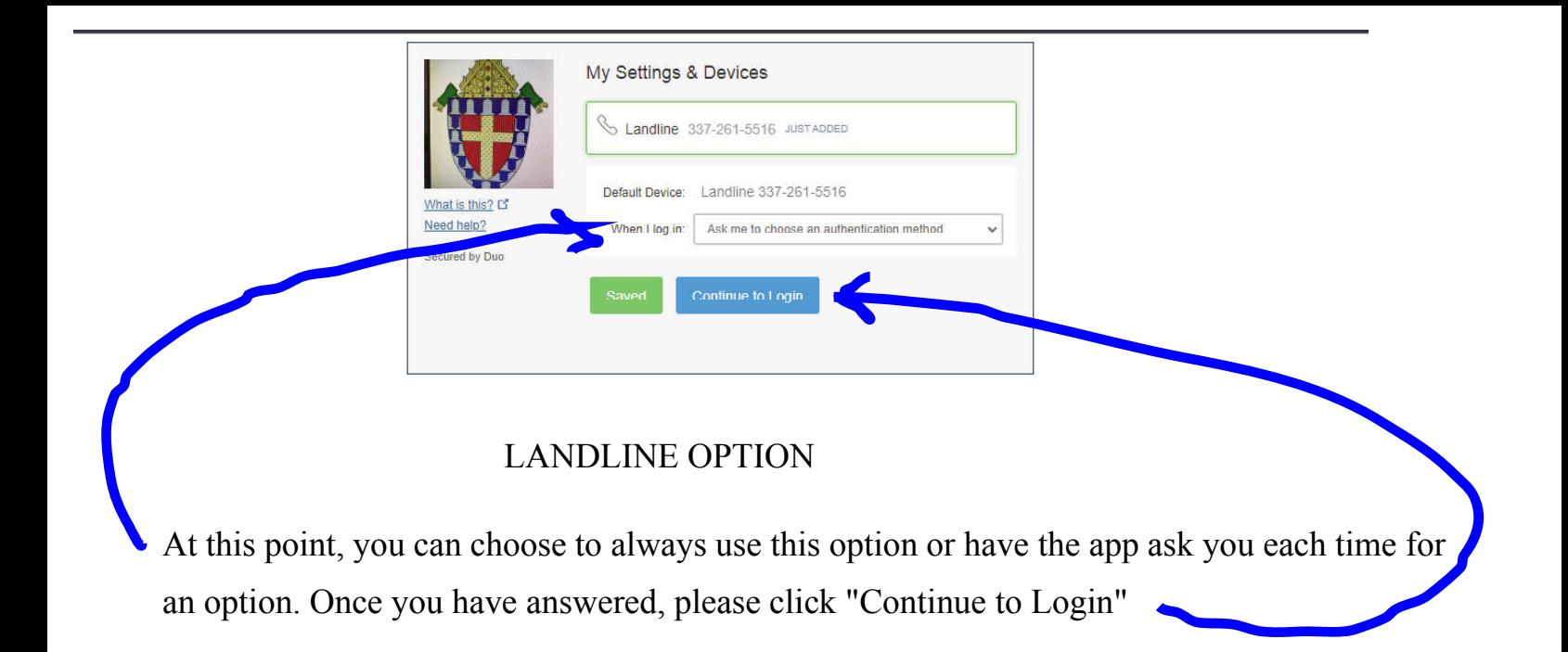

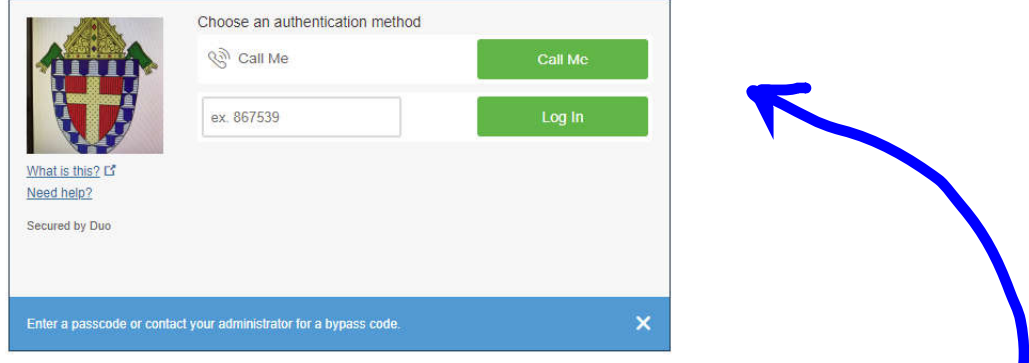

Click "Call me" and all you have to do is touch any key on your phone and you're in!

## LASTLY

Once you have completed the processes above, log out of Webmail by clicking the emoji at the top right corner of the screen and sign out.

NOW, login to VMware as normal

You will be prompted to enter your "DUO username and password", which is the same as your normal username and password. You will then be asked to authenticate/verify that it is you logging in by the DUO method you have chosen in the steps above.